Конфигурация «Образовательные курсы» Разработчик: «Клиентская база»

# Оглавление

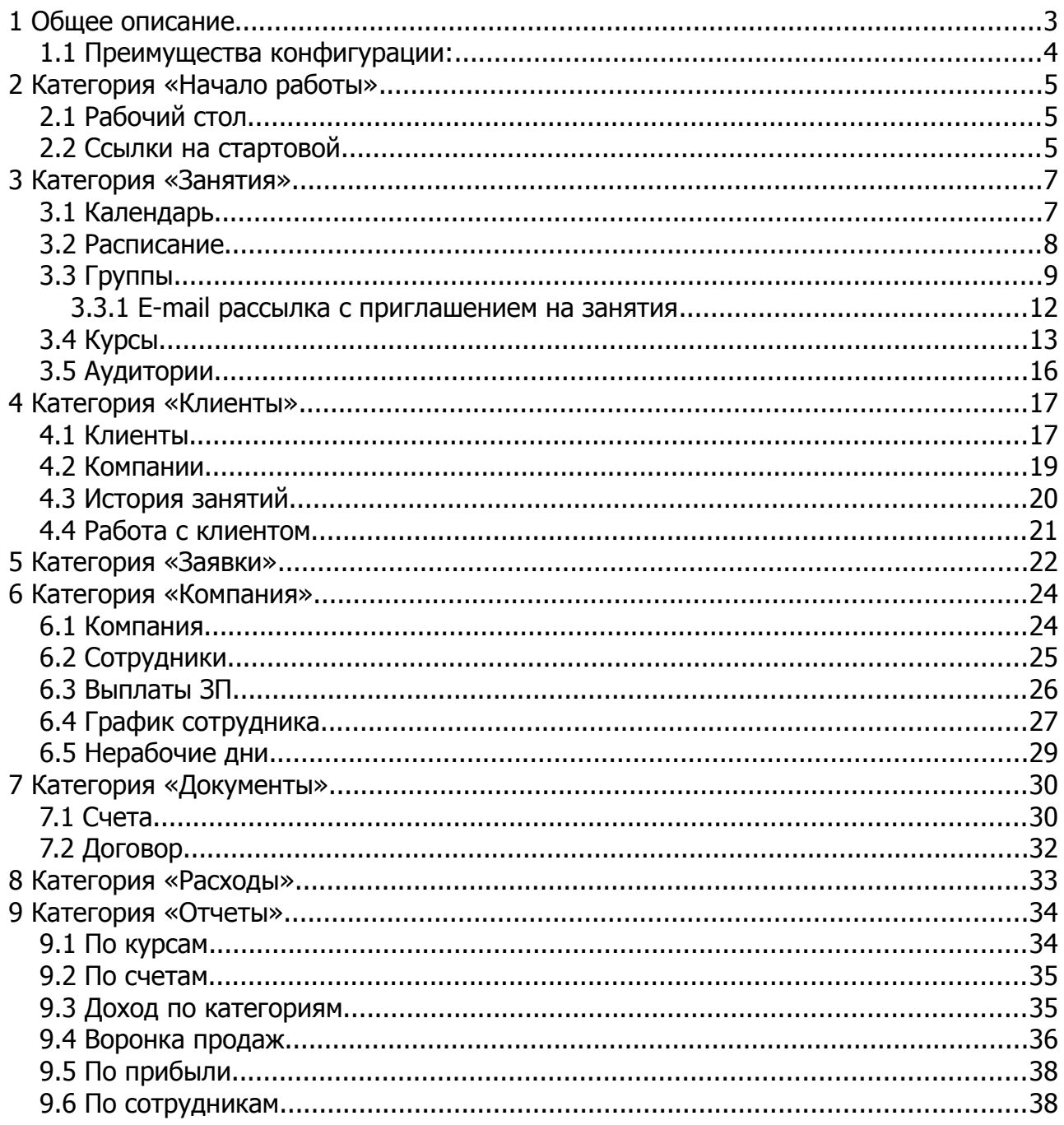

# <span id="page-2-0"></span> **1 Общее описание**

Конфигурация «Образовательные курсы» — эффективная, легкая в освоении конфигурация от разработчика «Клиентская база» для автоматизации составления и проведения обучающих курсов, тренингов, мастер-классов и семинаров.

Для чего нужна данная конфигурация?

- ✔ Ведение единой базы клиентов
- ✔ Выписка счетов и печать квитанций
- $\mathcal V$  Контроль работы менеджеров с клиентами
- $\mathcal V$  Контроль работы преподавателей со студентами
- $\boldsymbol{\nu}$  Автоматизация составления расписания

Владение полной информацией о клиенте позволяет разработать такую систему общения с клиентом, которая будет давать максимальный эффект по уровню обслуживания, а также по продажам как услуг, так и товаров.

Наличие программы позволяет расширить возможности взаимодействия с клиентом (смс, email рассылки поздравлений клиентов или онлайн-запись на курсы через интернет).

Сбор информации для анализа работы компании, позволяющие планировать стратегию дальнейшего развития:

- ➔ Какие клиенты приносят максимальную прибыль?
- ➔ Какие курсы, преподаватели и направления наиболее востребованные?
- ➔ Где и какую рекламу наиболее эффективно размещать?
- ➔ Какую прибыль приносит каждый менеджер и преподаватель?

Конфигурация «Образовательные курсы» экономит Ваше время и позволяет вывести работу компании на новый уровень, в том числе и финансовый.

#### <span id="page-3-0"></span> **1.1 Преимущества конфигурации:**

#### ✔ Экономия

Конфигурация уже разработана и протестирована, в ней есть всё необходимое за небольшую плату в месяц.

Оплата за пользование конфигурации помесячное — Вы платите только за то время, которое работаете с программой.

В конфигурации реализовано полное разграничение прав доступа, что позволяет для каждого сотрудника открыть только ту часть программы, которая необходима ему для работы. Права доступа может назначать сам руководитель или главный администратор.

✔ Обслуживание

В стоимость программы уже включено сопровождение программы в течение всего срока работы SaaS-аккаунт (консультации по работе с программой, установка новых обновлений).

Если в процессе работы с программой возникнет необходимость в реализации дополнительных функций – то мы сможем их реализовать специально под ваши задачи.

# <span id="page-4-2"></span> **2 Категория «Начало работы»**

## <span id="page-4-1"></span> **2.1 Рабочий стол**

Рабочий стол — это главная страница для менеджеров и руководителей — он отображает краткий сводный отчет по выставленным и оплаченным счетам, а также на нем имеется ряд ссылок для быстрого перехода и действий. Эти ссылки могут вести как на разделы внутри конфигурации, так и на внешние ресурсы.

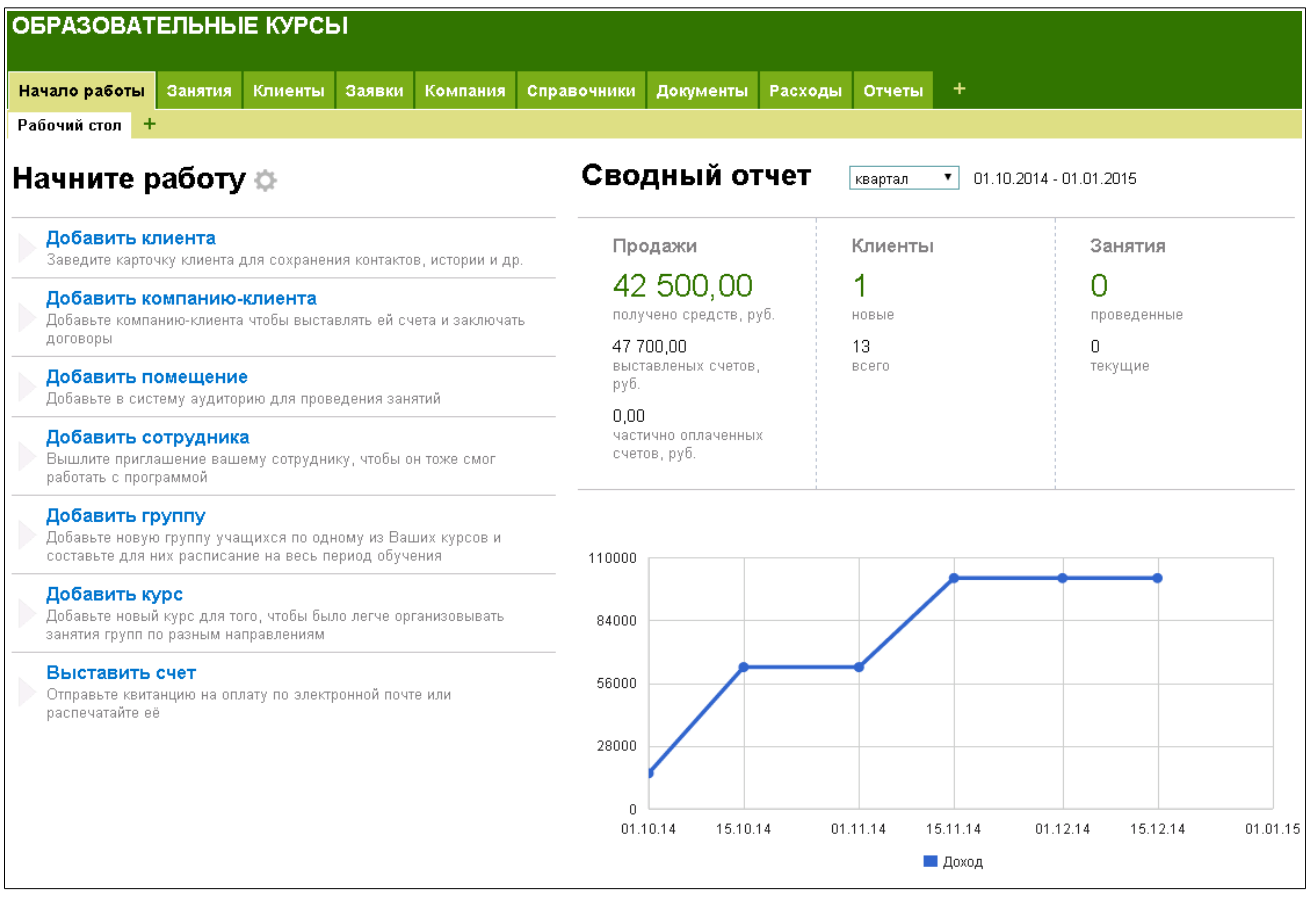

Рабочий стол содержит изначально ряд ссылок, которые статичны, но кроме этого так же имеется возможность добавлять свои собственные ссылки для быстрого перехода. Подробнее об этом будет рассказано в следующем разделе.

### <span id="page-4-0"></span> **2.2 Ссылки на стартовой**

Данная таблица содержит список ссылок, которые отображаются на Рабочем столе дополнительно к тем действиям, которые уже присутствуют изначально.

Для добавления новой ссылки необходимо перейти в таблицу «Ссылки на стартовой» или щелкнуть по «шестерёнке» рядом с текстом «Начните работу» и добавить новую запись в таблице. При заполнении поля URL следует обратить внимание — при создании ссылки для действия внутри конфигурации необходимо копировать только часть ссылки, как это показано на рисунке ниже.

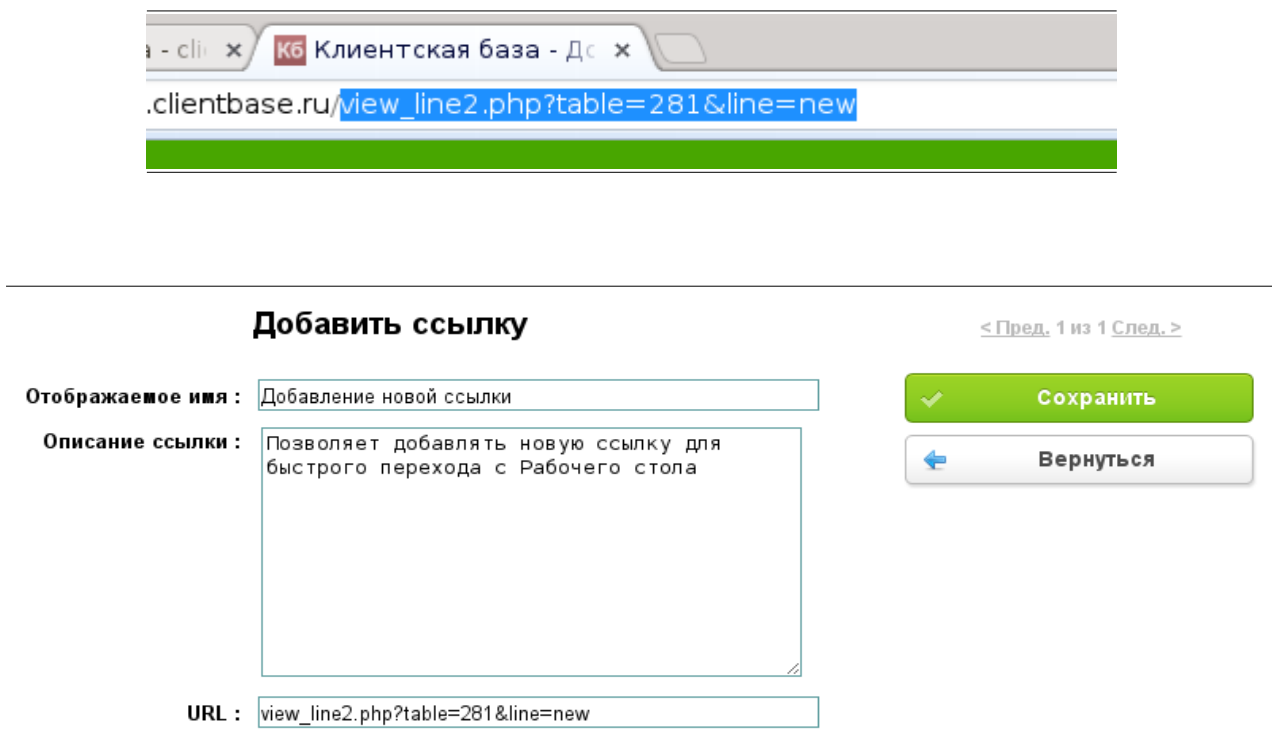

После заполнения всех полей и сохранения записи, если всё выполнено верно, ссылка быстрого перехода появится на рабочем столе.

## <span id="page-6-1"></span> **3 Категория «Занятия»**

В данной категории содержатся таблицы для работы с занятиями: создание менеджерами нового курса, группы, добавление в него слушателей (участников занятия), создание расписания занятий по дням, а так же ведение журнала посещений занятий преподавателями.

#### <span id="page-6-0"></span> **3.1 Календарь**

В календаре отображается расписание занятий. Они разделены цветовым форматированием на проведенные, совместные, пересекающиеся и запланированные занятия по курсам.

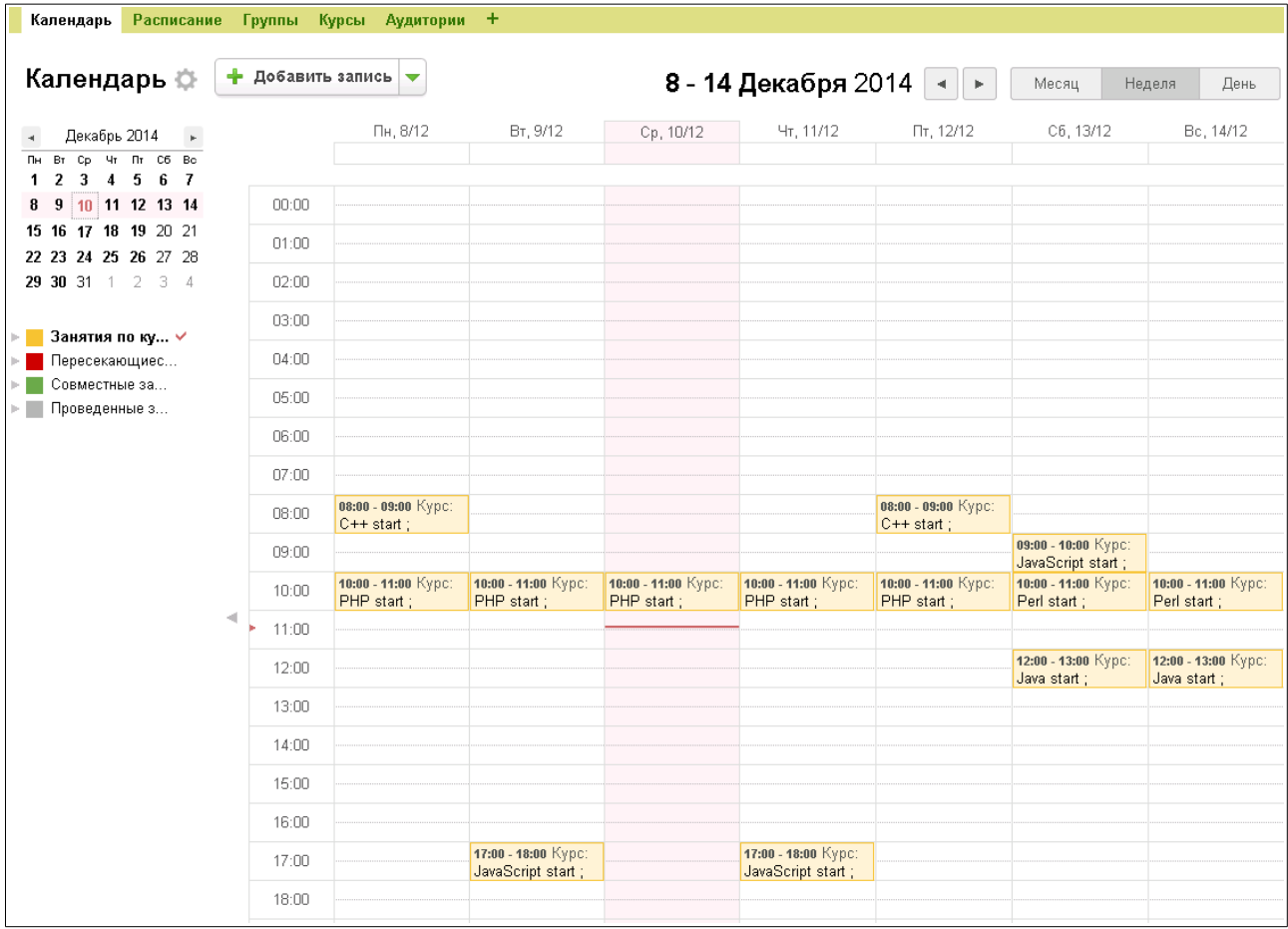

В этом же календаре можно вести запись на занятия: выбрать подходящие дни и время проведения занятий и кликнуть на это поле в календаре. Уже внесенные занятия также доступны для расширенного просмотра с помощью одного клика на нужное поле.

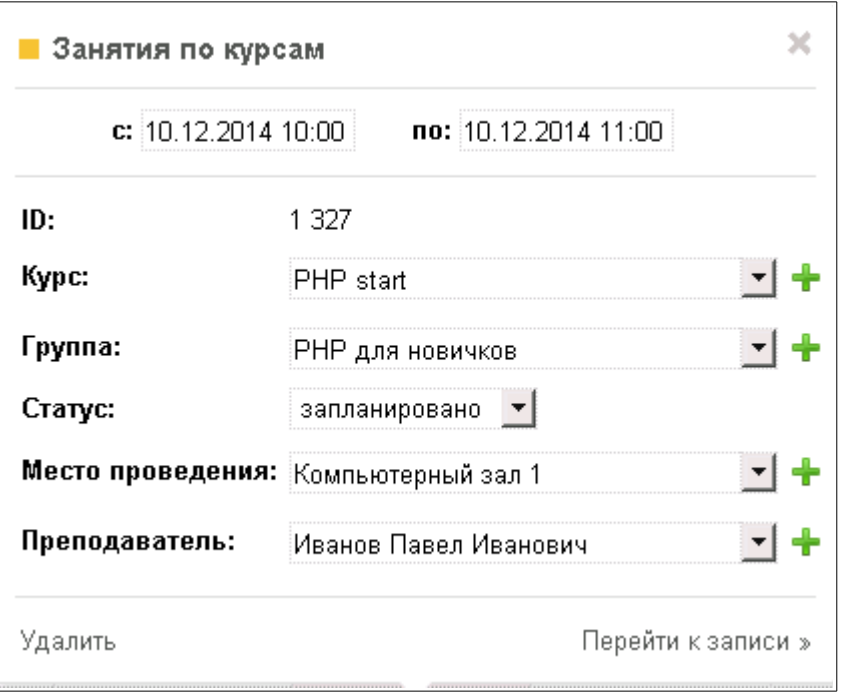

### <span id="page-7-0"></span> **3.2 Расписание**

В этой таблице представлено расписание всех курсов. Установлены следующие фильтры:

- Все при выборе данного фильтра открываются следующие подфильтры: все занятия, предстоящие, проведенные, пропущенные, по месту проведения;
- Мои с подфильтрами «Предстоящие» и «Проведенные»;
- Пересечения в скобочках указывается количество пересекающихся по расписанию занятий;
- Совместные занятия;
- Не пересекаются с подфильтрами "Проведенные" и "Запланированные". В этих фильтрах отображаются занятия, которые не пересекаются ни с какими другими занятиями по времени, преподавателю и аудитории. В случае, если два занятия проводятся в одной аудитории, но разными преподавателями, то это будет считаться ошибкой составления расписания. Такие занятия будут выделены красным цветом, все они будут доступны для просмотра и редактирования в специальном фильтре "Пересечения". Но если у этих занятий один общий преподаватель и одно время начала и окончания, то считается, что это — совместные занятия;
- По преподавателям с подфильтрами «Проведенные», «Не проведенные» и «Все занятия». В данных фильтрах отображаются занятия с группировкой по преподавателям.

Само расписание формируется в записях таблицы «Группы».

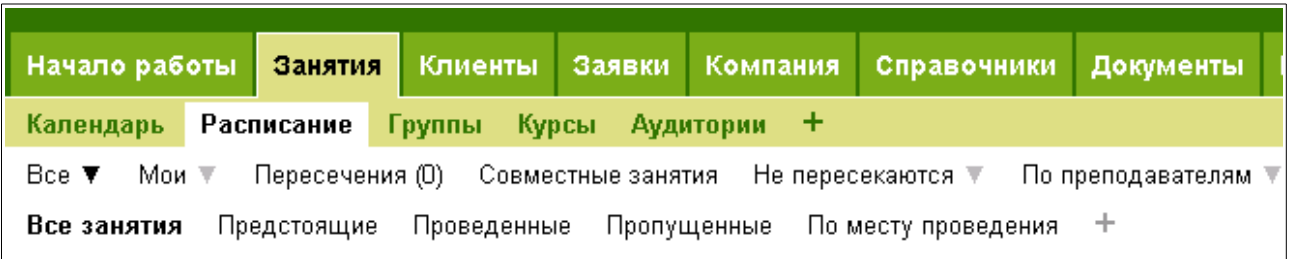

### <span id="page-8-0"></span> **3.3 Группы**

В данной таблице заполняется информация по проводимым занятиям выбирается преподаватель, аудитория, даты начала и окончания проводимых занятий, а так же название группы, стоимость, количество участников, курс и описание. При просмотре записи внизу страницы отображаются подтаблицы «Участники» и «Расписание».

Только сотрудники группы доступа Менеджер и Руководитель могут создавать Группы, добавлять Участников и создавать Расписание. Так же после выбора менеджером преподавателя данному сотруднику, если он имеет доступ в систему, приходит оповещение о том, что ему назначена новая Группа. Он может «Принять» это занятие или же «Отказаться», о чем будет оповещен Менеджер, оформивший Занятие. В случае отказа Менеджеру необходимо выбрать нового преподавателя.

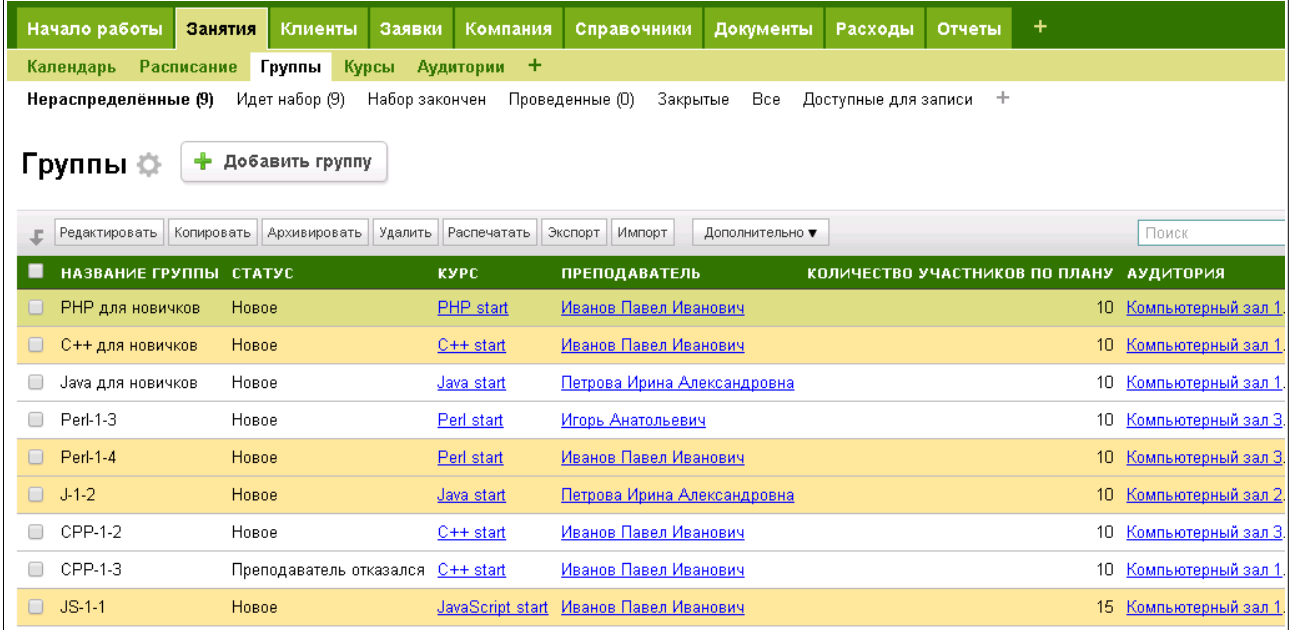

После того, как преподаватель проведет все запланированные занятия, он может отметить статус у нужной группы как «Проведено» — после чего Менеджер получит уведомление об этом. Так же у Менеджера появится действие «Принять курс», которое отмечает данную группу как «Принято менеджером». У участников группы в таблице «История занятий» в строке об участии в данном курсе появляется отметка «Прошел».

В подробном просмотре группы можно видеть описание курса и его полную стоимость, адрес аудитории, количество записанных участников.

Также здесь выведены кнопки доп. действий «Принять», «Отказаться», «Создать расписание».

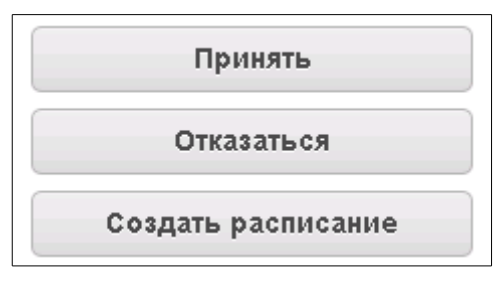

Принять — при нажатии на эту кнопку статус группы меняется на «Принято преподавателем», при этом сама группа переходит из фильтра «Нераспределенные» в фильтр «Идет набор»;

• Отказаться — при нажатии на эту кнопку статус группы меняется на «Преподаватель отказался»;

При нажатии на доп. действие «Принять» страница обновится и появится другая кнопка — «Курс завершен» - для того, чтобы отметить завершение занятий у данной группы.

• Создать расписание — при нажатии на эту кнопку появляется удобное окно для формирования расписания на неделю.

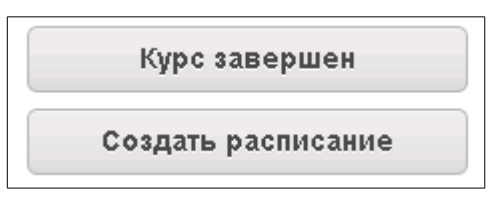

Так как кнопку «Создать расписание» мы нажимаем уже находясь в записи выбранной группы, то и расписание формируется на эту группу автоматически, остается выбрать период, нужные дни и часы начала / окончания каждого занятия и нажать «Сохранить».

Сформированное расписание можно увидеть в подтаблице "Расписание" внизу страницы с данными группы.

При добавлении выбранного клиента в подтаблицу «Участники», он автоматически добавляется в группу. В то же время в «Истории занятий» у Клиента также добавится строка с этим курсом. При этом автоматически будут заполнены следующие поля: курс, даты начала и окончания обучения, ФИО преподавателя. Значение поля «Счет» будет меняться по мере работы с клиентом - выставление счета и его оплата будут отражаться в этой строке.

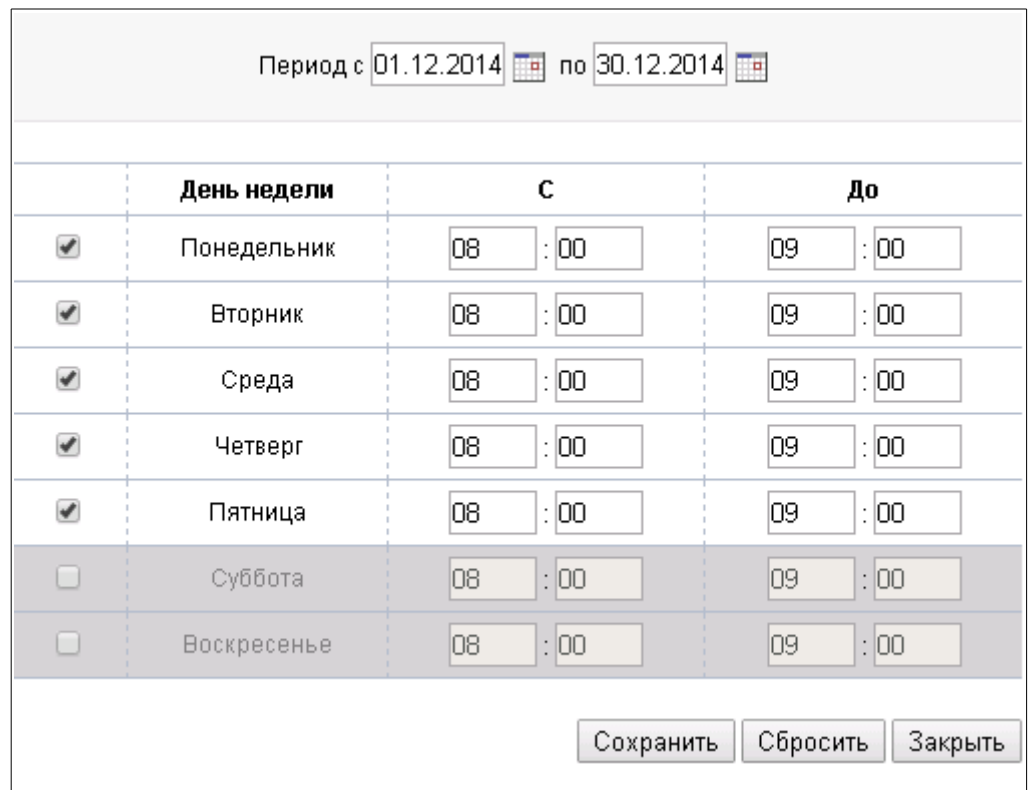

Также в данной таблице при подробном просмотре группы есть возможность ОЧИСТИТЬ расписание занятий, для этого необходимо воспользоваться дополнительным действием «Очистить расписание»:

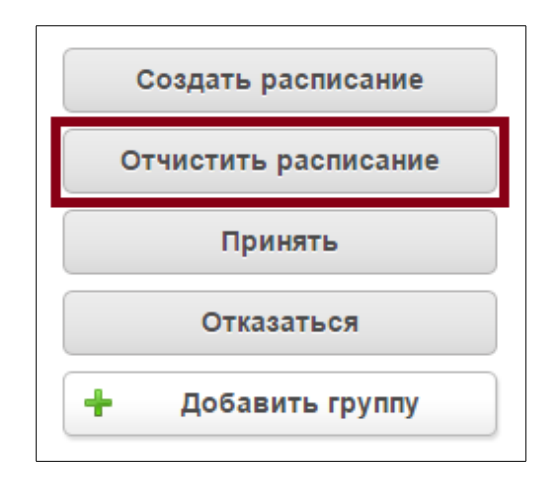

При использовании данного действия во всплывающем окне необходимо задать даты начала и окончания расписания, после чего нажать кнопку Очистить расписание. После чего расписание будет удалено за выбранный период:

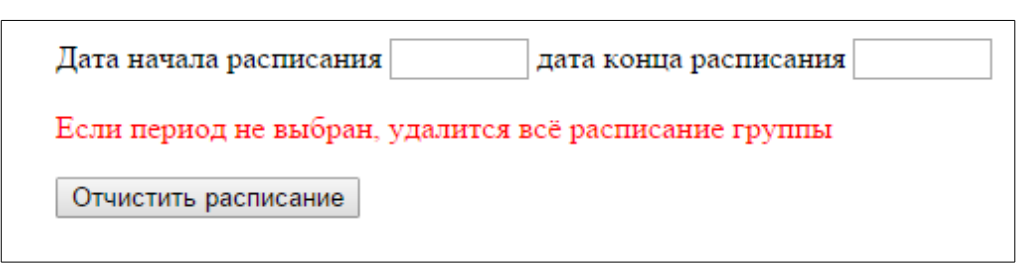

Внимание! *Если период не указан, то расписание будет удалено полностью.*

Удалить группу можно и из самой таблицы. Для этого необходимо отметить нужную группу/группы в таблице и воспользоваться действием Удалить:

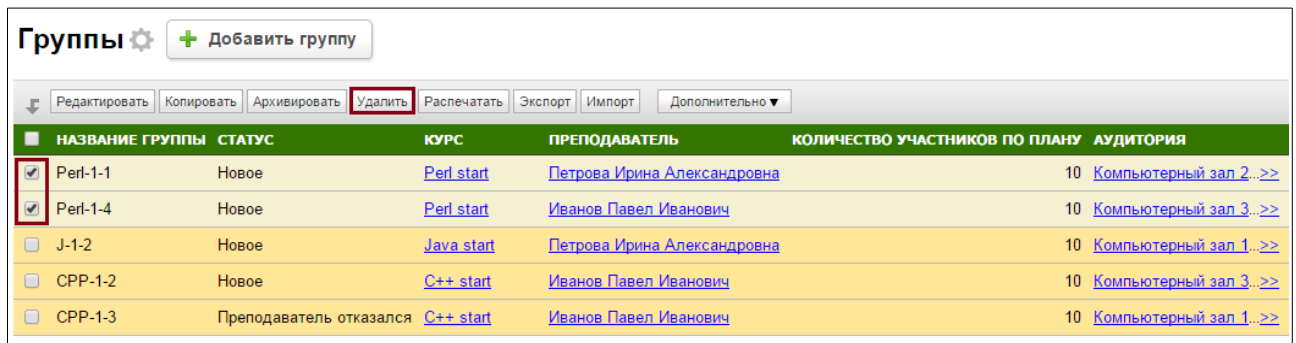

Внимание! *При удалении группы ее расписание также будет удалено.*

### <span id="page-11-0"></span> **3.3.1 E-mail рассылка с приглашением на занятия**

После того, как к запланированному занятию были добавлены клиентыучастники можно провести e-mail рассылку с приглашением посетить данное занятие. В конфигурацию уже встроен шаблон с описанием занятия, датой его проведения, а так же с некоторыми дополнительными данными — ФИО преподавателя, длительность занятий и их общее количество.

Проведение данной e-mail рассылки возможно по всем участникам курса — их персональные данные, такие как ФИО, будут подставлены автоматически. Для этого необходимо:

- 1. Открыть занятие на подробный просмотр;
- 2. Перейти в связанную таблицу «Участники», кликнув по ссылке, показанной на изображении ниже;
- 3. На открытой таблице «Участники» с уже действующим фильтром по занятию. Если необходимо провести рассылку по определённым участникам, то их необходимо отметить «галочкой» слева.

Если оставить это поле пустым, то рассылка будет проведена по всем участникам выбранного занятия.

![](_page_12_Picture_78.jpeg)

4. После выбора участников необходимо выбрать шаблон рассылки. Уже установленный шаблон рассылки можно отредактировать по своему усмотрению, а так же есть возможность добавить собственный шаблон рассылки — об этом рассказано в документации к CRM-системе «Клиентская база».

![](_page_12_Figure_4.jpeg)

**Внимание!** Необходимо помнить, что отправка данного шаблона будет производиться от имени текущего пользователя — т. е. в строке «обратный адрес» будет стоять e-mail адрес пользователя, который запустил данную рассылку. Для корректной работы необходимо, чтобы текущий пользователь был заведен в таблице «Сотрудники» с указанием корректного адреса электронной почты.

#### <span id="page-12-0"></span> **3.4 Курсы**

Данная таблица содержит информацию по проводимым курсам. Только сотрудники группы Менеджер и Руководитель могут добавлять и редактировать данные в этой таблице.

#### Для добавления нового курса необходимо нажать кнопку «Добавить курс».

![](_page_13_Picture_84.jpeg)

Далее заполняестся информация по курсу:

• название;

• краткое название курса (если данное поле заполнено, то группы будут именоваться автоматически в зависимости от их количества, например, краткое название курса 1СТ, тогда группы по данному курсу будут автоматически именоваться 1СТ-1, 1СТ-2 и т.д.);

- описание
- стоимость
- общая длительность курса (общее количество часов занятий)
- объем группы (планируемое число участников каждой группы)
- направление (выбирается из справочника)
- активные (да/нет)

![](_page_13_Picture_85.jpeg)

 Также при подробном просмотре курса в подтаблице можно добавить к нему Группы:

![](_page_14_Picture_30.jpeg)

 В данной таблице можно распечатать прайс-лист, который будет содержать информацию по проводимым курсам, длительности курса, стоимости. Здесь можно как распечатать информацию по всем проводимым курсам, так и по выбранным. Для того чтобы распечатать прайс-лист, необходимо в таблице Курсы нажать на кнопку «Дополнительно», далее выбрать «Печать прайс-листа»:

![](_page_14_Picture_31.jpeg)

#### Прайс-лист

![](_page_14_Picture_32.jpeg)

### <span id="page-15-0"></span>3.5 Аудитории

В этой таблице перечислены аудитории - помещения, которые менеджер может распределять между занятиями. В подробном просмотре аудитории можно видеть, какие занятия назначены с указанием преподавателя и группы.

![](_page_15_Picture_17.jpeg)

## <span id="page-16-1"></span> **4 Категория «Клиенты»**

Данная категория содержит таблицы, необходимые для ведения базы клиентов, учет истории занятий, выписки счетов и назначению заданий по работе с клиентами.

#### <span id="page-16-0"></span> **4.1 Клиенты**

Данная таблица содержит информацию по всем клиентам, являющимися физическими лицами: ФИО, адреса, реквизиты, номера телефонов, адреса e-mail, назначенный персональный менеджер.

![](_page_16_Picture_60.jpeg)

В данной таблице доступно действие «Выставить счет», которое автоматически формирует счет с заполненным полем «На кого» — остается только выбрать занятие, за которое необходимо выставить счет и распечатать квитанцию на оплату.

При выставлении счета появляются дополнительные кнопки, с помощью которых можно произвести быстрые действия: внесение аванса, оплату счета, а также сформировать акт.

![](_page_17_Picture_1.jpeg)

Здесь же доступно дополнительное действие — «Сформировать договор», при нажатии на которое подготавливается договор с уже проставленными данными клиента. Остается только выбрать услугу, менеджера и дату окончания договора.

В подвале таблицы «Клиенты» отображены подтаблицы «История занятий», «Работа с клиентом» и «Документы».

![](_page_17_Picture_29.jpeg)

#### <span id="page-18-0"></span>4.2 Компании

Данная таблица содержит информацию по всем клиентам-компаниям, юридическим лицам: названия, адреса, реквизиты, номера телефонов, адреса еmail, контактные лица, назначенный менеджер.

![](_page_18_Picture_48.jpeg)

В данной таблице при открытии записи доступно действие «Выставить счет», которое автоматически формирует счет с заполненными данными - остается только выбрать занятие, за которое необходимо выставить счет, учесть НДС и распечатать квитанцию на оплату.

При выставлении счета появляются дополнительные кнопки, с помощью которых можно произвести быстрые действия: внесение аванса, оплату счета, а также сформировать акт.

![](_page_18_Figure_6.jpeg)

Здесь же доступно дополнительное действие — «Сформировать договор», при нажатии на которое подготавливается договор с уже проставленными данными клиента, остается только выбрать услугу, менеджера и дату окончания договора. В подвале таблицы отображены подтаблицы «История занятий», «Работа с клиентом» и «Документы».

![](_page_19_Picture_19.jpeg)

## <span id="page-19-0"></span>4.3 История занятий

Это подчиненная таблица для таблицы Клиенты, отображает на какие занятия был записан выбранный клиент, а так же некоторые дополнительные данные выписывался ли счет за данное занятие, был ли он оплачен, а так же прошел ли данный клиент курс или нет.

![](_page_20_Picture_71.jpeg)

При добавлении сюда строки и выборе курса из доступных курсов (там, где статус Регистрации участников = открыта) происходит автоматическая запись текущего Клиента в список участников занятия.

> Следует помнить, что при смене поля «Название курса» на пустую строку в таблице «История занятий» удаление клиента из числа Слушателей не произойдет и добавить повторно его обратно на курс, на который он был записан не получится.

Поэтому, во избежание ошибок, необходимо всегда **удалять** запись из таблицы «История занятий», если запись была добавлена случайно.

### <span id="page-20-0"></span> **4.4 Работа с клиентом**

**Внимание!**

В данной таблице перечислены задания, которые относятся к этому клиенту или назначенные самим менеджером, или назначенные руководителем. При назначении нового задания у сотрудника, выбранного в поле Менеджер, появиться оповещение о назначении нового задания. По-умолчанию при добавлении задания в поле Менеджер выбирается сотрудник, который назначен для данного клиента как Ответственный менеджер.

![](_page_21_Picture_40.jpeg)

## <span id="page-21-0"></span> **5 Категория «Заявки»**

Данная категория содержит таблицы, необходимые для ведения учета поступления новых заявок.

В таблице «Заявки» перечисляются все новые заявки на обучение. Здесь же, при открытии введенной записи, с помощью кнопок доп. действий можно добавить клиента в базу или записать его на конкретный курс обучения.

![](_page_21_Figure_5.jpeg)

При этом уже распределенная заявка переместится в фильтр «Все», где перечислен весь список новых и распределенных заявок на курсы.

![](_page_22_Picture_7.jpeg)

## <span id="page-23-1"></span> **6 Категория «Компания»**

Данная категория содержит таблицы с информацией о нашей компании, работающих в ней сотрудниках, а также учет выплат заработной платы сотрудникам.

#### <span id="page-23-0"></span> **6.1 Компания**

В данной таблице содержится информация по компании — её руководитель и бухгалтер, расчетный счет, банк и прочие данные, относящиеся к компании. Эти поля необходимо заполнять для печати квитанции оплаты выставленных клиентам счетов.

![](_page_23_Picture_47.jpeg)

В подвале таблицы находится подтаблица с перечислением данных о сотрудниках: ФИО, код сотрудника, контактный телефон, контактный e-mail, должность, влияние плана, персональные бонусы и планы, тип расчета заработной платы, цена работы в час и оклад в месяц.

#### <span id="page-24-0"></span> **6.2 Сотрудники**

Таблица, содержащая данные обо всех сотрудниках, работающих в нашей компании. При открытии записи конкретного сотрудника в подвале таблицы появляется подтаблица с выплатами зарплат сотруднику. Здесь же с помощью действия «Добавить запись» можно отметить начисление этому сотруднику конкретной суммы за нужный период. В конфигурации представлены примеры расчета заработной платы в зависимости от типа расчета:

- по часам (занятия) в зависимости от количества часов проведенных занятий (для преподавателей);
- по часам (фактические) в зависимости от фактического времени, проведенного на рабочем месте (для менеджеров);
- фиксированная оплата для сотрудников с окладной системой расчета заработной платы.

![](_page_24_Picture_60.jpeg)

### <span id="page-25-0"></span> **6.3 Выплаты ЗП**

В данной подтаблице отображаются выплаты заработной платы каждого сотрудника. Начисление заработной платы в конфигурации реализовано в отчете «По сотрудникам». В поле «К выплате» уже указана рассчитанная заработная плата в зависимости от типа расчета для каждого сотрудника. Описание типов расчетов заработной платы дано в разделе Сотрудники.

![](_page_25_Picture_42.jpeg)

При нажатии «Выплатить» эта выплаченная сумма перейдет в поле «Выплачено», а также аналогичная строка о выплате заработной платы добавится в подтаблице «Выплата ЗП» у конкретного сотрудника.

![](_page_25_Picture_43.jpeg)

#### <span id="page-26-0"></span> **6.4 График сотрудника**

В данной подтаблице отображается график работы сотрудника компании. Сам график работы удобно формировать с помощью кнопки доп. действия «Создать график работы» в таблице «Сотрудники».

![](_page_26_Picture_44.jpeg)

После нажатия кнопки «Создать график работы» появится окно, где можно выбрать подходящие дни и часы работы.

![](_page_26_Picture_45.jpeg)

Сформированный и сохраненный график работы отразится в подтаблице «График работ» сотрудника. Здесь же автоматически учитывается время перерыва на обед — по умолчанию принято значение 1 час, а также фиксируется отработанное время за день.

![](_page_27_Picture_16.jpeg)

У менеджера есть возможность отметить время своего прихода на работу и ухода с нее с помощью кнопок доп. действия «Отметиться». Если менеджер забыл отметить свое присутствие на работе, то учитываться будет время его присутствия согласно расписанию.

### <span id="page-28-0"></span>6.5 Нерабочие дни

Это вспомогательная таблица для учета выходных и праздничных дней. Автоматически первого числа каждого месяца выходные дни вносятся в таблицу. Если в компании учитываются национальные праздники, то их можно добавить в таблицу вручную.

![](_page_28_Picture_19.jpeg)

# <span id="page-29-1"></span> **7 Категория «Документы»**

Данная категория содержит таблицы с основными необходимыми документами для оформления клиентов на курсы.

### <span id="page-29-0"></span> **7.1 Счета**

Таблица, содержащая выписанные счета для данного клиента. При выставлении счета необходимо выбрать клиента и занятие, на которое данный клиент записан. В момент выбора так же отображается информация о состоянии счета(выставлен, не выставлен, оплачен). Счет можно выставлять как на физическое, так и на юридическое лицо. Чтобы выбрать вид лица при выставлении счета необходимо двойным кликом на фильтр перейти на нужный раздел — Физ. лицо или Юр. Лицо.

![](_page_29_Picture_47.jpeg)

При оформлении счета доступны кнопки доп. действий «Внесен аванс», «Счет оплачен» и «Сформировать акт».

![](_page_30_Figure_2.jpeg)

При нажатии последнего формируется запись, которая в дальнейшем будет доступна в таблице «Акты» данной категории.

![](_page_30_Picture_37.jpeg)

Также доступна возможность распечатать квитанцию на оплату. По факту оплаты можно выбрать действие «Счет оплачен», после чего статус счета станет «оплачен», отобразится оплаченная сумма, равная значению поля «К оплате» и дата поступления платежа.

![](_page_30_Figure_6.jpeg)

На основании выписанных счетов формируется Сводный отчет, отображаемый на «Рабочем столе» у пользователей групп доступа Менеджеры и Руководители.

## <span id="page-31-0"></span> **7.2 Договор**

Таблица, содержащая оформленные договора для данного клиента. Аналогично выставлению счетов, договора можно заключать и с физическими, и с юридическими лицами.

![](_page_31_Picture_41.jpeg)

Также доступна возможность распечатать договор для клиента - физ. лица, используя настроенный в конфигурации для этого шаблон.

![](_page_31_Figure_6.jpeg)

# <span id="page-32-0"></span>8 Категория «Расходы»

Данная категория отображает информацию о расходах компании, таких как аренда помещений, оплата интернета и т. п. Записи можно просматривать как всем списком, так и за текущий и прошлый месяцы.

![](_page_32_Picture_17.jpeg)

## <span id="page-33-1"></span> **9 Категория «Отчеты»**

В конфигурацию включены семь отчетов, предназначенных для анализа эффективности работы компании и сотрудников:

- По курсам;
- По счетам;
- Доход по категориям;
- Воронка продаж;
- По прибыли;
- По сотрудникам.

#### <span id="page-33-0"></span> **9.1 По курсам**

В данном отчете отображается какие именно курсы за выбранный период были наиболее востребованы у клиентов. Данные в таблице выводятся в формате «количество клиентов, посетивших занятие/суммарный доход за проведенный курс».

![](_page_33_Picture_70.jpeg)

## <span id="page-34-1"></span> **9.2 По счетам**

В данном отчете можно проанализировать эффективность работы всех менеджеров в зависимости от выставленных ими счетов на оплату за курсы.

![](_page_34_Figure_3.jpeg)

Здесь отображаются суммы выставленных и оплаченных счетов за выбранный период. Возможно выбрать определённого менеджера или просмотреть результат работы всех сотрудников.

### <span id="page-34-0"></span> **9.3 Доход по категориям**

В данном отчете можно проанализировать какие направления курсов за определенный период были наиболее востребованы у клиентов. Данные в таблице выводятся в формате «количество клиентов, посетивших занятие/суммарный доход за направление».

![](_page_34_Picture_83.jpeg)

#### <span id="page-35-0"></span>9.4 Воронка продаж

Отчет «Воронка продаж» наглядно показывает сколько у Вас потенциальных клиентов и в какой стадии они находятся. Вы можете просмотреть как отчёт по работе всех ваших менеджеров вместе, так и по отдельности, выбрав нужного вам менеджера из списка. В верхней строке отображаются все потенциальные клиенты. Далее по порядку сколько из них новых, скольким необходимо отправить коммерческое предложение, кому уже отправлено КП, кто об этом оповещён, кто проявляет интерес или желание. И важные клиенты, которые уже готовы к заключению договора. С помощью отчета можно проследить, в какой стадии клиентов не хватает, а в какой, наоборот, переизбыток, легко скорректировать акценты. Наглядно видна эффективность работы как всей компании в целом, так и каждого менеджера по отдельности. Также Вы можете перейти к таблице "Клиенты", кликнув на нужную вам категорию, и более детально ознакомиться с тем, какие клиенты находятся в данной стадии.

![](_page_36_Figure_1.jpeg)

## <span id="page-37-1"></span>9.5 По прибыли

Отчет «По прибыли» сопоставляет доходы и расходы компании за выбранный период.

![](_page_37_Picture_26.jpeg)

# <span id="page-37-0"></span>9.6 По сотрудникам

Данный отчет является сводной таблицей по работе сотрудниковпреподавателей. Здесь же приводится информация о выплатах заработной платы конкретному сотруднику.

![](_page_37_Picture_27.jpeg)